# Peregrine **AssetCenter** Desktop Administration

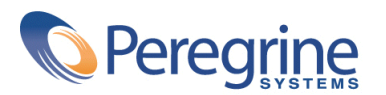

PART NUMBER ACT-4.2.0-ENG-01026-00239

© Copyright 2002 Peregrine Systems, Inc. or its subsidiaries.

All Rights Reserved.

Information contained in this document is proprietary to Peregrine Systems, Incorporated, and may be used or disclosed only with written permission from Peregrine Systems, Inc. This manual, or any part thereof, may not be reproduced without the prior written permission of Peregrine Systems, Inc. This document refers to numerous products by their trade names. In most, if not all, cases these designations are claimed as Trademarks or Registered Trademarks by their respective companies.

Peregrine Systems ® and AssetCenter ® are trademarks of Peregrine Systems, Inc. or its subsidiaries.

This document and the related software described in this manual are supplied under license or nondisclosure agreement and may be used or copied only in accordance with the terms of the agreement. The information in this document is subject to change without notice and does not represent a commitment on the part of Peregrine Systems, Inc. Contact Peregrine Systems, Inc., Customer Support to verify the date of the latest version of this document.

The names of companies and individuals used in the sample database and in examples in the manuals are fictitious and are intended to illustrate the use of the software. Any resemblance to actual companies or individuals, whether past or present, is purely coincidental.

If you need technical support for this product, or would like to request documentation for a product for which you are licensed, contact Peregrine Systems, Inc. Customer Support by email at support@peregrine.com.

If you have comments or suggestions about this documentation, contact Peregrine Systems, Inc. Technical Publications by email at doc\_comments@peregrine.com.

This edition applies to version 4.2.0 of the licensed program

AssetCenter

Peregrine Systems, Inc. Worldwide Corporate Campus and Executive Briefing Center 3611 Valley Centre Drive San Diego, CA 92130 Tel 800.638.5231 or 858.481.5000 Fax 858.481.1751 www.peregrine.com

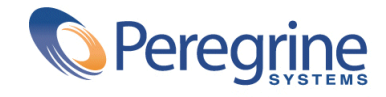

# **Desktop Administration** Table of Contents

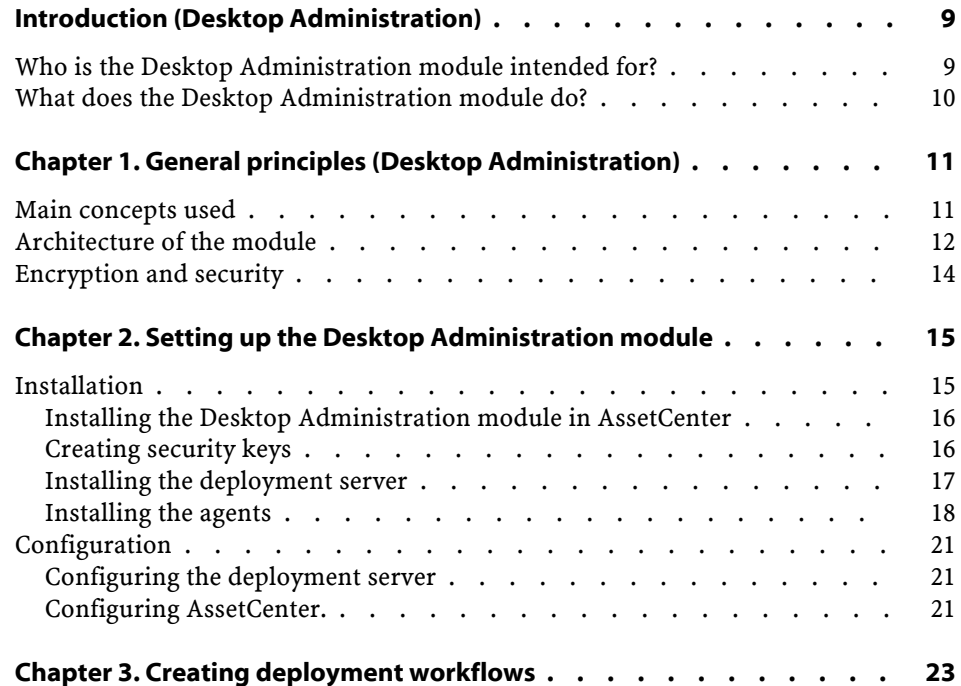

AssetCenter

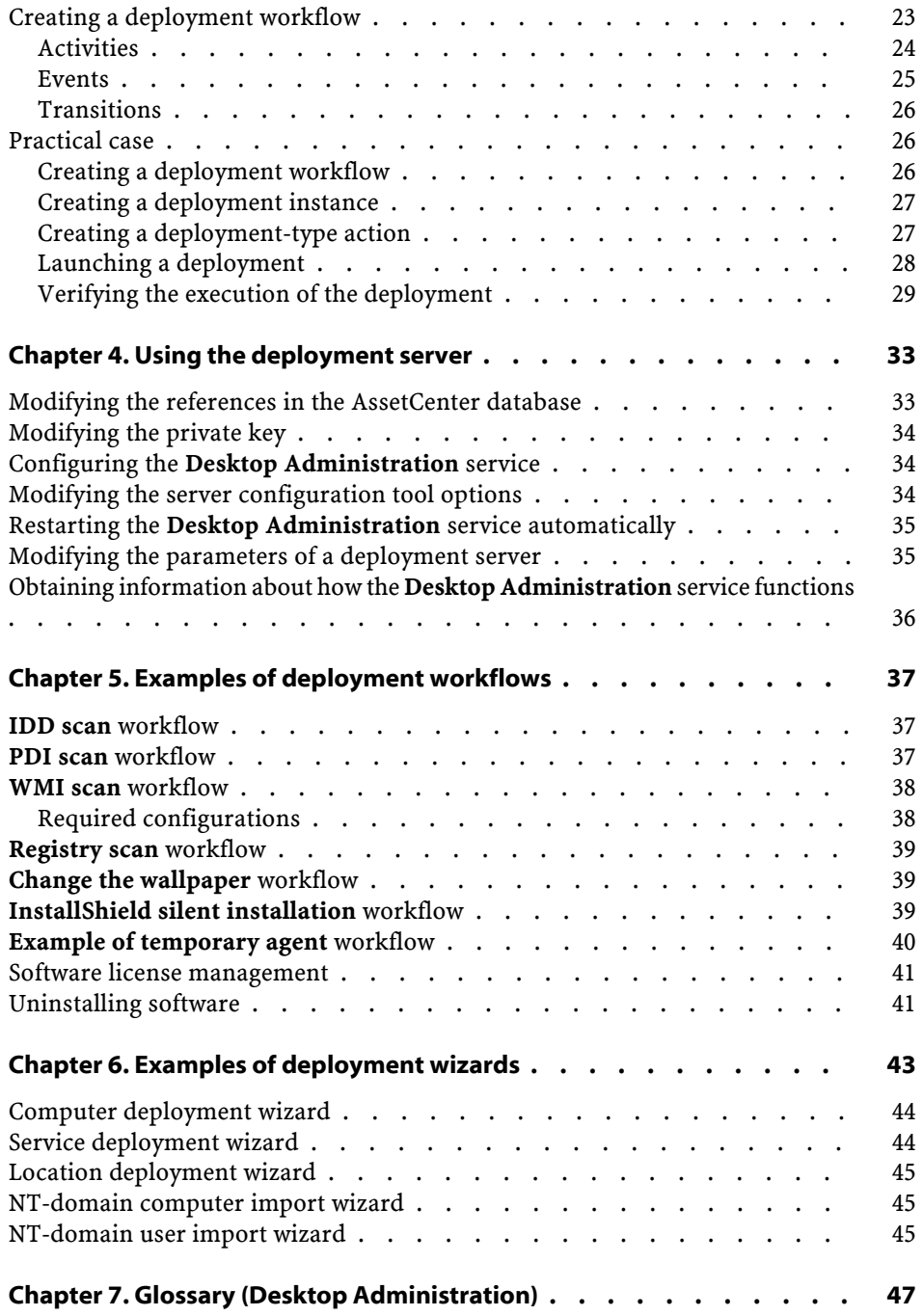

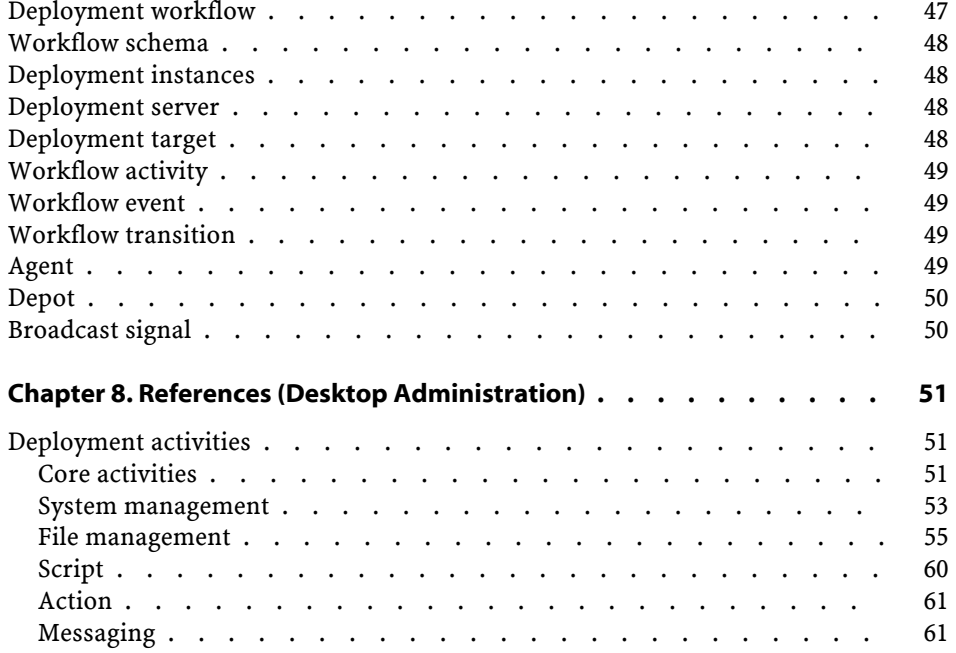

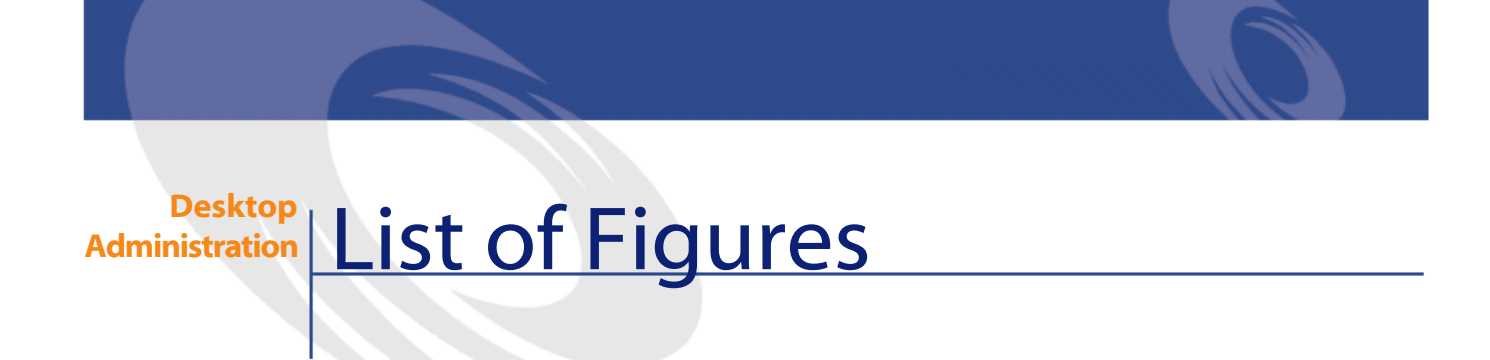

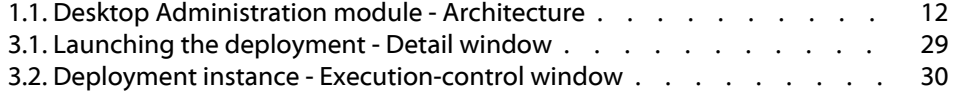

# Introduction (Desktop Administration)

**PREFACE**

# <span id="page-8-0"></span>**Who is the Desktop Administration module intended for?**

The Desktop Administration module is mainly intended for those in charge of WAN or LAN networked IT-portfolio maintenance and who also want to operate on remote computers.

It is generally implemented by the following persons:

- System administrators
- Network administrators
- IT managers
- IT maintenance technicians

#### Warning:

This guide does not explain the technical knowledge related to the domains mentioned above; it is assumed that you are already familiar with it.

# <span id="page-9-0"></span>**What does the Desktop Administration module do?**

The Desktop Administration module enables you to perform the following tasks:

- Configure remote computers.
- Propagate data to and recover data from remote computers.
	- Distribute and deploy software.
	- Verify the implementation of internal security rules on all the computers in your IT portfolio.
	- Prevent the propagation of a virus by stopping the infected computers and servers.
	- And so on.

More generically, this module enables you execute - on a regular or occasional basis - a series of basic tasks on a set of defined computers. The triggering and running of these tasks is determined by a workflow called a deployment workflow.

# **1** General principles (Desktop Administration)

**CHAPTER**

# <span id="page-10-0"></span>**Main concepts used**

The Desktop Administration module uses the following notions:

- [Deployment workflow](#page-46-1)
- [Workflow schema](#page-47-0)
- [Deployment instances](#page-47-1)
- [Deployment server](#page-47-2)
- [Deployment target](#page-47-3)
- [Workflow activity](#page-48-0)
- [Workflow event](#page-48-1)
- [Workflow transition](#page-48-2)
- [Agent](#page-48-3)
- [Depot](#page-49-0)
- [Broadcast signal](#page-49-1)

These notions are described in chapter [Glossary \(Desktop Administration\)](#page-46-1) of this guide.

# <span id="page-11-1"></span><span id="page-11-0"></span>**Architecture of the module**

The following diagram outlines the architecture of the module.

**Figure 1.1. Desktop Administration module - Architecture**

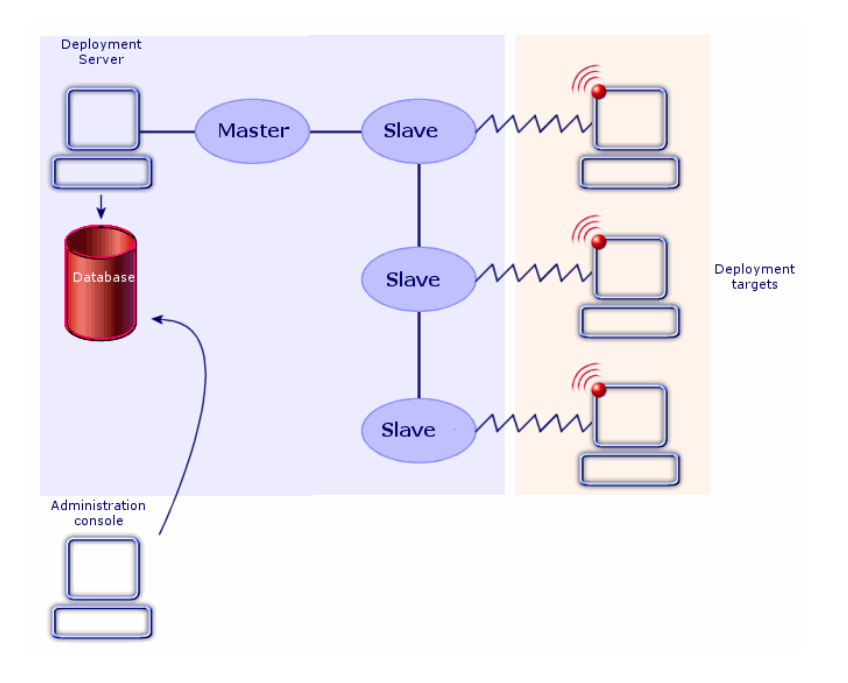

As this diagram shows, there are three main areas to the architecture, which are described later on in this manual:

- The AssetCenter client is used as a console: It enables you to declare deployment servers and deployment instances. All of these objects are stored in the AssetCenter database.
- The deployment server is at the heart of the module. It executes the deployment workflow instances on a list of computers stored in the AssetCenter database. As a consequence, the server must be able to access the AssetCenter database. The AssetCenter API layer is used for this purpose.

In practice, when executing a workflow instance, the server triggers a process that controls the activity in its entirety. This process, called the

master process, starts (during the deployment, but not simultaneously) a sub-process, also called a slave process, for each target computer. You can have multiple deployment servers.

#### Note:

For server performance reasons, the number of slaves running simultaneously on the server must be limited. This number can be defined by the user of the administration console (at the level of the record in the **Deployment servers** table (amDaServer) that corresponds to the deployment server).

• The deployment targets are computers on which the deployment is carried out. These computers must be declared in the AssetCenter database, in order for the administration console and the deployment server to be able to access them. Depending on your needs, a deployment agent can be installed on these computers. Although this is not absolutely necessary, it facilitates the creation, consistency and execution of your deployment workflows.

#### Note:

Certain functions are available without the remote agent but which require an operating system from the Windows NT family (Windows NT 4.0, Windows 2000 or Windows XP).

For example, when you write a Basic script used in a workflow, the API you use will be different depending on whether you access computers with an agent or not. Consequently, if your IT portfolio contains both computers with an without an agent, you must adopt one of the following solutions.

- Write and maintain two sets for workflows for two lists of target computers,
- Include a test for the agent in your workflows and make them behave accordingly,
- Etc.

#### Note:

The agent is permanently on stand-by and each computer with an agent can broadcast its presence on the network by sending out an activity signal, also called a broadcast signal.

# <span id="page-13-0"></span>**Encryption and security**

#### **Why use security keys?**

With the Desktop Administration module, you can:

- Perform tasks remotely on deployment targets
- Recover information from the deployment targets.

It is important that such actions be perfectly controlled in order that:

- The modifications performed on the target computers match your expectations.
- The information transmitted over the network stays confidential.

This is why we use security keys.

#### **How do security keys work?**

A security key is a text string created using an algorithm that is known only to Peregrine Systems.

The Desktop Administration module uses a double security key for your entire IT portfolio.

- **Public** key: This key is installed on each deployment target using its individual agent.
- **Private** key: This key is installed on each deployment server using the server configuration tool.

Thus, when a deployment server gives an order to be executed on a deployment target, the modification order is accompanied by the **private** key. This key must match up with the deployment target's **public** key. If they match, the agent accepts the order to execute the modification. Otherwise, the order is rejected.

Furthermore, the information transmitted by the deployment targets is encrypted using the **public** key and decrypted using the **private** key.

Security and confidentiality are thus totally assured.

The **public** and **private** security keys are created at the same time - and one time only - using AssetCenter.

# 2 Setting up the Desktop Administration module **CHAPTER**

<span id="page-14-3"></span><span id="page-14-2"></span><span id="page-14-1"></span><span id="page-14-0"></span>Before using the Desktop Administration module you must carry out some preliminary steps, which are described in this chapter.

# **Installation**

We have already seen how the Desktop Administration module is made up of three main elements:

- The module of the AssetCenter package.
- The deployment server.
- The agents.

You must install these elements being doing anything else.

Respect the following order:

- 1 Installation of the AssetCenter package and creation of the AssetCenter database.
- 2 Installation of the deployment server.
- 3 Declaration of the deployment server in AssetCenter.
- 4 Installation of the agents.

# <span id="page-15-2"></span><span id="page-15-0"></span>**Installing the Desktop Administration module in AssetCenter**

The Desktop Administration module is integrated in the main AssetCenter interface.

Whether or not it is activated, though, depends on the license you have received from Peregrine Systems, Inc. For more information on what is included in your license, please contact a sales representative at Peregrine Systems, Inc.

### Important:

When installing AssetCenter, make sure the **AssetCenter** package is installed. This package is required for the Desktop Administration module to work correctly.

If you are already using AssetCenter 4.2.0 (or higher) and you want to acquire the Desktop Administration module, please contact Peregrine Systems, Inc. for a license extension. You will receive a new license file.

To validate your new rights:

- 1 Launch AssetCenter Database Administrator and connect to your database
- 2 Select **Action/ Edit license file**
- 3 Click  $\Box$  and select the new license file
- 4 Click **OK**
- 5 The license file is now registered in the database. The next time your start AssetCenter you will have access to the functionality covered by the license.

#### <span id="page-15-3"></span><span id="page-15-1"></span>Important:

Make sure that the Desktop Administration module is indeed activated in AssetCenter (**File/ Activate modules** menu).

## **Creating security keys**

- 1 Start AssetCenter.
- 2 Execute the **Generate a double security key** wizard via the **Tools/ Actions** menu.
- 3 Populate the following information:

Desktop Administration

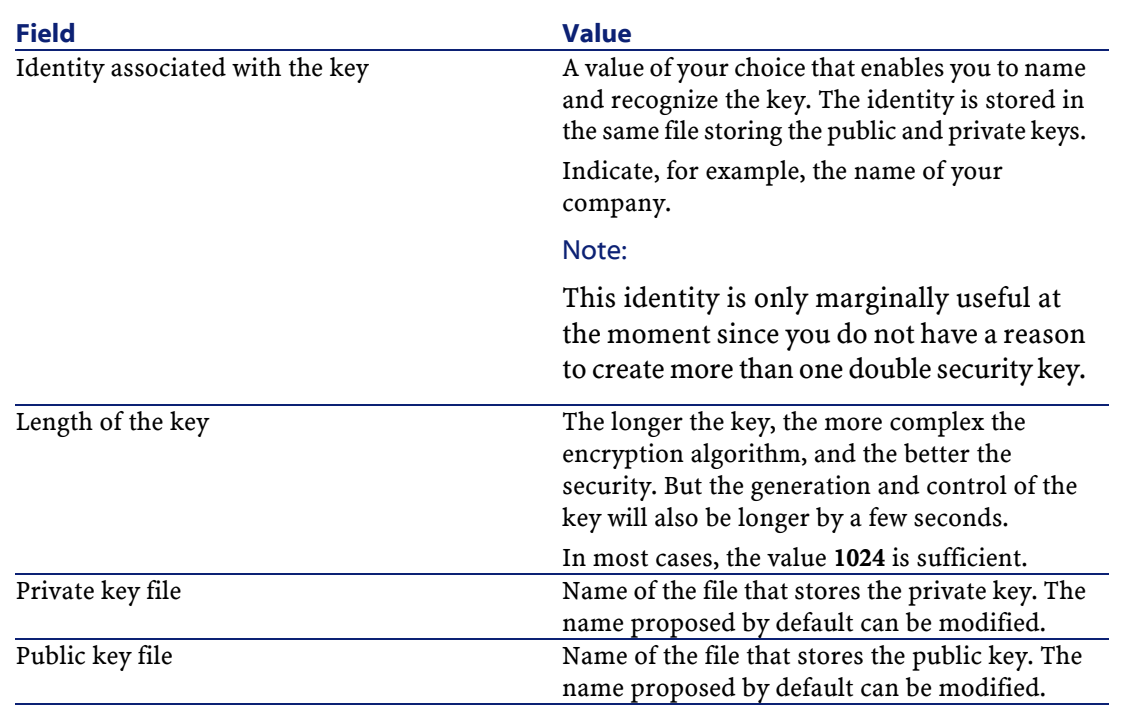

## <span id="page-16-0"></span>**Installing the deployment server**

- 1 Insert the AssetCenter installation CD.
- 2 Select the **Desktop Administration Server** package. The installation program starts automatically.
- 3 Select **Full installation** and indicate the installation path. Then click **OK** to validate.

The following elements are installed:

- Desktop Administration Server
- The service associated to the server.
- The server configuration tool.
- 4 Start the Deployment server configuration tool.
- 5 Select the **Server/ Select private key** menu.
- 6 Select the file that stores the private key (**keypriv.key** by default).
- 7 Click **OK**.

 $\sqrt{9}$  Tip:

After the key is installed, the deployment server no longer needs the **keypriv.key** file.

## <span id="page-17-0"></span>**Installing the agents**

#### **To install the agent on one single deployment target**

- 1 Insert the AssetCenter installation CD.
- 2 Select the **Agent** package. The installation program starts automatically.
- 3 Select **Full installation** and then click **OK** to validate.
- 4 Start the agent.
- 5 Select the **Tools/ Configuration** menu.
- 6 Select the **Security** tab.
- 7 Select the **Public key** option.
- 8 Select the file that stores the public key (**keypub.key** by default).
- 9 Click **OK**.

After the key is installed, the agent no longer needs the **keypub.key** file.

#### $\sigma'$  Important:

For more information about the agents, refer to the Remote Control 5.5.3 **User's guide**, chapter **Using the agent's graphical interface**.

### **To install the agent on several deployment targets**

If you have a large number of agents to install, we recommend performing one of the following solutions:

- Perform a silent installation.
- You can also use the **Mass Deploy** deployment workflow (provided with the line-of-business data) if the target computers use Windows NT, 2000 or XP.

#### **Silent installation**

Silent installation enables you to quickly install the agent from a DOS prompt.

To perform a silent installation, you must follow these two steps:

- 1 Create an **.ans** file (answer file).
- 2 Launch the silent installation on each deployment target using the **.ans** file as parameter file.

#### **Step 1: Create an answer file (agent.ans file).**

Start by installing and configuring an agent on one deployment target. You will use this as a model.

#### Note:

You must enter a enter a password when configuring the agent to avoid unwanted remote-control sessions.

You must also install the public key, which is encrypted.

After the agent model is created:

- 1 Select the **Tools/ Configuration** menu.
- 2 Click **Save**.
- 3 Enter the name of an answer file (**agent.ans**).

You then need to copy the **agent.ans** file and place its copy next to the **setupl.exe** program in the installation folder. This installation file is usually located on a network drive that the agents can access.

Example of answer file used for silent installation of the agent:

```
[Install]
Type=custom
Packages=iftlsnr,iftmsg,iftrc,iftsys
ListeningAddress=INet::1738
Broadcast=INet:255.255.255.255:1738
BroadcastDelay=60000
Collection=INet::1738
CollectionMax=1000
NewIdentity=Company
NewKey=LS0tLS1CRUdJTiBQVUJMSUMgS0VZLS0tLS0
ServerAddress=INet:fdacprod:1739
AgentPassword=mH21Ux6sMGpZ98AtMCCc7437DCNK
```
#### Important:

For more information about the answer files, refer to the Remote Control 5.5.3 **User's guide**, chapter **Customized silent installation**, section **Creating an answer file**.

## **Step 2: Launch the installation on the deployment targets**

To launch the silent installation, execute the following command line on the computers in your NT domain:

setupl.exe -a:agent.ans

#### **Installing agents with MassDeploy workflow**

AssetCenter enables you to install agents on remote computers using the **MassDeploy** workflow.

This workflow is part of the line-of-business data provided with AssetCenter.

To use this workflow, you must:

- 1 Copy the **deploy** folder installed during the Desktop Administration Server installation (by default **c:\Program Files\Peregrine\DA\deploy**) in the deployment server's file depot.
- 2 Edit the impersonation activities of the **MassDeploy**workflow by specifying the authentication information in the **Impersonation** tab (**Deployment/ Deployment workflows** menu).

The scripts associated with the **MassDeploy** workflow are documented at the level of the workflow itself.

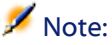

Otherwise, you can run the deployment server on an administrator account of the domain.

3 Launch the **MassDeploy** workflow.

The workflow schema performs the following actions:

- 1 Connects to a remote computer using an **Impersonate** activity.
- 2 Stops services and the listener if they are already present on the computer.
- 3 Copies files in the **deploy** folder to the remote computer.
- 4 Installs and launches the listener as a service.
- 5 Stops and uninstalls temporary services.

# <span id="page-20-0"></span>**Configuration**

## <span id="page-20-1"></span>**Configuring the deployment server**

The deployment server must have access to the AssetCenter database. This database contains all the data needed for the deployment: target computers, deployment workflows, etc. Configuring the server essentially consists in declaring the database connection information.

Configuring the deployment server is carried out by the server configuration tool. This tool automatically detects the computer on which the server is installed.

You must declare the database to which the server must connect:

- 1 Launch the configuration tool.
- 2 Stop the service (**Service/ Stop** menu).
- 3 Select your server (**Server/ Configure the database** menu).

The **Deployment servers** table in the AssetCenter database is populated automatically.

<span id="page-20-2"></span>4 Start the service (**Service/ Start** menu).

The information relating to the server appears in a few seconds.

The deployment server is executed as an NT service.

## **Configuring AssetCenter.**

To configure a deployment server:

- 1 Start AssetCenter.
- 2 Select **Deployment/ Deployment servers**.
- 3 Select the record that was automatically created when you configured the deployment server.
- 4 Complete the information listed in the table below:

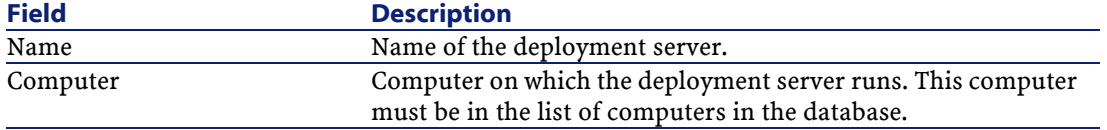

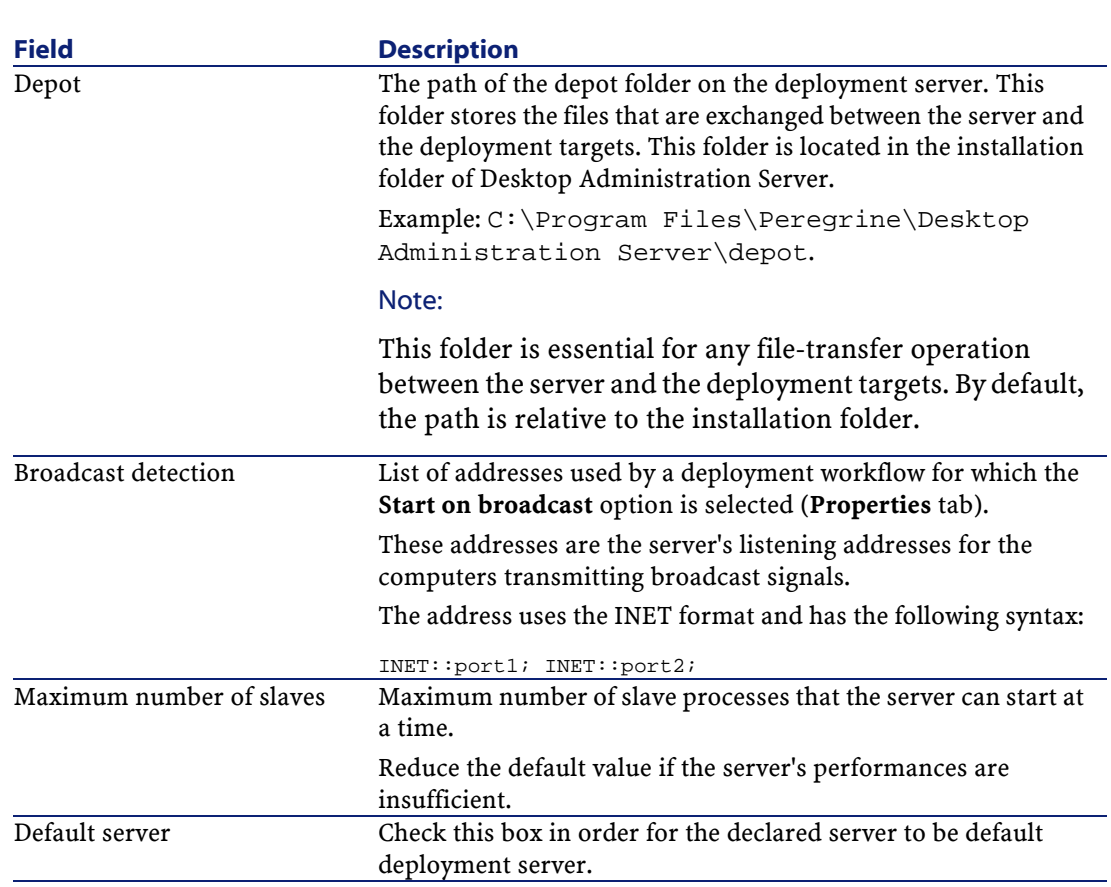

5 Click **Create** to validate your information.

22 AssetCenter 4.2.0 - Desktop Administration

AssetCenter

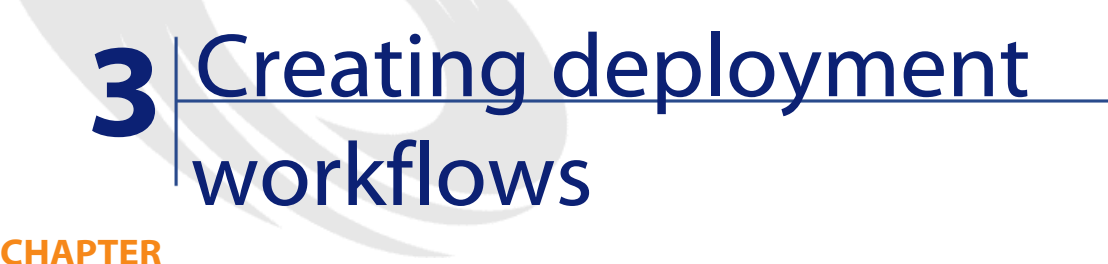

## <span id="page-22-0"></span>**Creating a deployment workflow**

<span id="page-22-1"></span>The first step is the creation of a workflow that details the successive steps performed during a deployment for a deployment target. This deployment workflow plays the role of a template for the instances that will be executed on the deployment targets.

Creating a deployment workflow consists of defining:

- Activities
- Activity output events that enable you to activate transitions.
- Transitions that trigger activities.

You can access the list and the detail of deployment workflows via the **Deployment/ Deployment workflows** menu. The **Activities** tab of the window that appears is divided into two panes:

- The left pane gives you a tree view of the structure of a workflow.
- The right pane gives you a graphical view of the workflow. This pane also enables you to edit the deployment workflow in a user-friendly and graphical manner.

**AssetCenter** 

• The starting of each workflow is defined in the **Properties** tab, which contains the **Start on broadcast** option.

This option tells the deployment server not to try starting the workflow on a computer until the computer is announced on the network by a broadcast message.

In order for this option to work, the server needs to have been configured to receive such messages, and the computers must have an installed and configured agent in order to transmit such messages.

This option enables you to, for example, reliably launch a deployment on laptop computers or computers that are shut off during the day.

This section explains how to use this graphical editor to create, modify or delete the elements of workflow:

- **Activities**
- <span id="page-23-0"></span>• Events
- **Transitions**

## **Activities**

To create an activity, right-click in an empty zone of the **Activities** tab, then select an activity in one of the available categories. The table below lists the available activities according to their category:

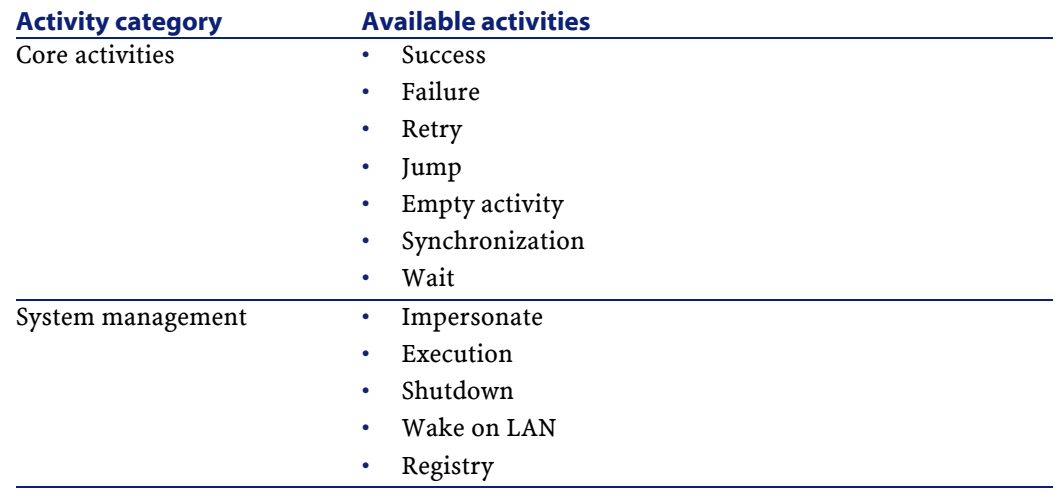

Desktop Administration

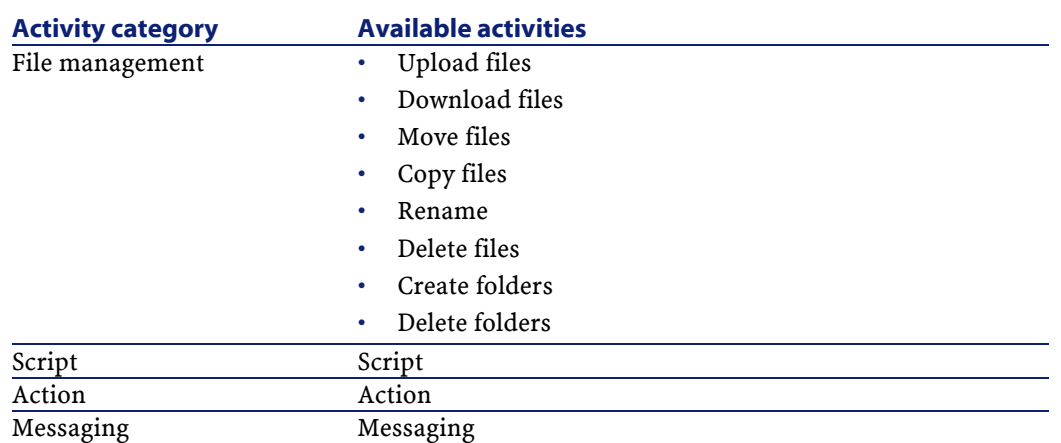

The detail of an activity and its properties are automatically displayed when you select an activity.

To delete an activity:

- You can either select the activity by clicking on it with the mouse, then pressing "Delete" on the keyboard.
- Or you can select the activity, right-click and select **Delete** from the shortcut menu that appears.

#### Note:

<span id="page-24-0"></span>You can also perform all selections, creations and deletions from the tree-list view of the workflow.

The set of available activities in Desktop Administration are described in this guide's chapter [References \(Desktop Administration\)](#page-50-0).

#### **Events**

Events are the outputs of activities. They enable the activation of transitions, which trigger other activities. The available events vary depending on the nature of the activity:

For example:

• A **File management** type activity has **OK** and **Error** for events by default. But you can access additional events **No file**.

To add an event to an activity:

1 Select the concerned activity and right-click.

<span id="page-25-0"></span>2 Select the event to add: **Error**, **OK**, **Return value**, **No file**, etc.

### **Transitions**

To create a transition:

- 1 Select the event that enabled the transition by clicking it with the mouse.
- 2 Hold the mouse button down and drag the event all the way to the destination activity.

To delete a transition:

- You can either select the transition by clicking on it with the mouse, then pressing "Delete" on the keyboard.
- Or you can select the transition, right-click and select **Delete** from the shortcut menu that appears.

<span id="page-25-1"></span>To modify the source and/or destination of a transition:

- 1 Select the transition.
- 2 Drag the extremity you want to modify.

## **Practical case**

This section describes the steps necessary for executing a deployment on a set of targets. For the example, we will use one of the deployment workflows available in the demonstration database. We will also assume that the server and deployment targets are all declared in the database and that the records corresponding to these targets (in the Computers table) have all been correctly populated. The typical procedure breaks down in to the following steps:

- 1 Create a deployment workflow (not dealt with in this section; a demonstration database is used).
- <span id="page-25-2"></span>2 Create a workflow instance.
- 3 Launch the deployment.
- 4 Verify the execution of the deployment.

### **Creating a deployment workflow**

For this example we are using the **Registry inventory** deployment workflow, provided with the software.

# **Creating a deployment instance**

<span id="page-26-0"></span>To create a deployment instance, you must:

- Select a deployment workflow.
- Select a set of targets on which this deployment workflow will be launched.

To create a deployment instance:

- 1 Select **Deployment/ Deployment instances**.
- 2 Click **New**.
- 3 Populate the fields listed in the table below and then click **Create**.

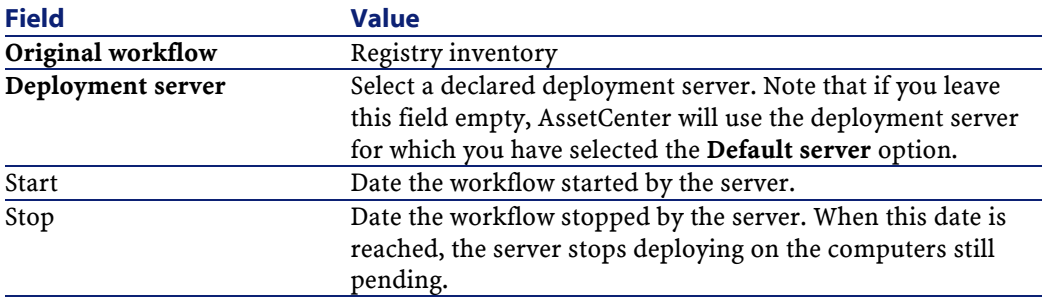

Now select the deployment targets. To do this:

- 1 Click next to the list of computers displayed in the **General** tab of the detail of a deployment workflow instance.
- 2 AssetCenter triggers a wizard that proposes a list of deployment targets. Make your selection and click **OK**.

#### Note:

<span id="page-26-1"></span>Because the Computers table is hierarchic, you can deploy a workflow on a group of computers or even select all the computers one by one. In this last case, you can only select up to 99 computers on which to deploy a workflow.

## **Creating a deployment-type action**

AssetCenter enables you to create a deployment-instance type action.

This is a contextual action on the Computers table (amComputer). It applies to a selection of one or multiple records.

To create a deployment instance type action:

- 1 Tools/ Actions/ Edit menu
- 2 Create a new action and populate the **Type** field with the value **Deployment**
- 3 Populate the **Deployment** tab with the name of the deployment workflow (**Deployment workflow** field)

To use a deployment-type action on the Computers table, right-click on the desired record and select the created action.

Creating a deployment-type action enables you to:

- Launch the workflow without having to use the Deployment instance menu.
- Use the deployment action via an **action** type action.

This action enables you to define a list of target computers via an AQL query. If you do not define a query, all records from the Computers table will be processed.

<span id="page-27-0"></span>• Call another workflow from within the workflow by using an action type activity to execute a deployment action.

## **Launching a deployment**

In the detail of the deployment instance, click **Start**. AssetCenter attempts to trigger the deployment on the selected targets. The **Status** of the workflow becomes **Starting**.

Note:

Use the F5 key regularly to refresh the displayed workflow status. Whether or not the **Start**, **Abort**, **Suspend** and **Resume** buttons are displayed depends on the status of the workflow.

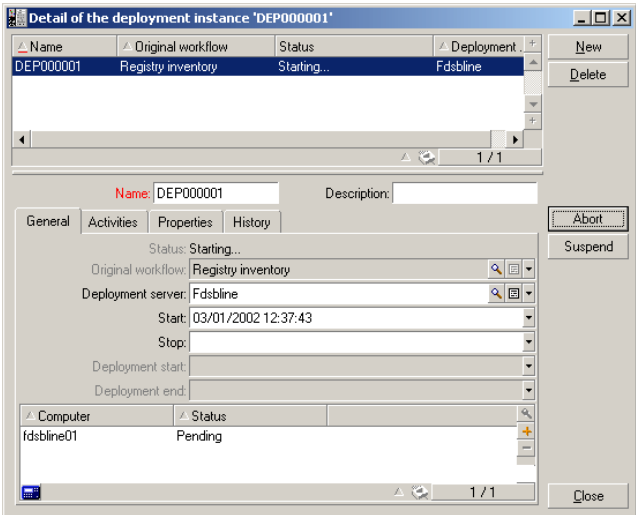

<span id="page-28-1"></span>**Figure 3.1. Launching the deployment - Detail window**

You can abort or suspend the deployment at any time by clicking **Abort** or **Suspend**.

If the workflow fails, the **Retry** button copies the original workflow and just executes it for those deployment targets that have failed.

<span id="page-28-0"></span>The **Activities** tab contains a copy of the workflow of the deployment instance. If you modify a workflow instance in progress, the modifications will only be taken into account when the workflow is restarted.

## **Verifying the execution of the deployment**

To monitor the status and progress of a running deployment:

- 1 Select a deployment target from the list in the **General** tab of the deployment workflow instance detail.
- 2 Click<sup>®</sup>
- 3 The window that opens displays the activity being executed as well as the deployment log.
	- The dates and times indicate when the workflow activities are processed.
	- The colored arrow indicates the current progress of the workflow.

#### Note:

Use the F5 regularly to refresh the information shown on the workflow and to see the current progress of the activities.

4 The deployment log describes the stages in the processing of the workflow, in particular Basic messages containing "PRINT" instructions.

#### <span id="page-29-0"></span>**Figure 3.2. Deployment instance - Execution-control window**

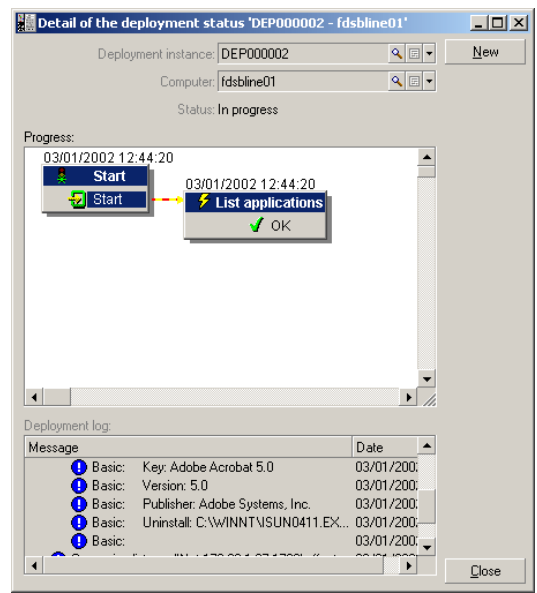

### **Verification of the connection address**

When you launch a deployment workflow, you might need to connect to a server.

The server determines the connection address using the information contained in the database (**amComputer** and **amIftAgent** tables).

#### **Connection process**

A connection process is launched on each address.

The connection address is determined by the information in the database:

- The IP name and port of the agent (**amIftAgent.tcpiphostname** et **amIftAgent.sPortNumber**)
- In case of failure, it is the name of the computer (**amComputer.TcpIpHostName**) and default port.
- In case of failure, it is the IP address of the computer (**amComputer.TcpIpAddress**) and default port.

#### **Configuration of the connection to a listener**

You can choose to not take the default connection parameters into account by defining a context variable **Computer.ForceConnection**.

This variable defines the connection parameters to use to connect to a remote agent.

#### **Syntax**

INET:<Computer name>:<Port number>

#### **Example**

DaSetContext "Computer.ForceConnection", "INET:"&DaContext("Computer.Name ")&":1739"

This script enables the deployment server to connect to the TCP/IP port 1739 instead of connecting to the default port 1738.

For more information about the commands used in this script, refer to the **Programmer's reference** guide.

# **4** Using the deployment server **CHAPTER**

<span id="page-32-0"></span>Chapter **[Setting up the Desktop Administration module](#page-14-0)**, section **[Configuration](#page-20-0)**/ **[Configuring the deployment server](#page-20-1)** dealt with how to use the server configuration tool at installation time.

<span id="page-32-1"></span>This chapter tells you more about the day-to-day use of the server configuration tool.

# **Modifying the references in the AssetCenter database**

To modify the references in the AssetCenter database containing the deployment workflows and the description of the deployment targets:

- 1 Start Desktop Administration Server's Server configuration tool.
- 2 Select the **Server/ Configure the database** menu.
- 3 Modify the information relating to the database connection.
- 4 Validate the new parameters by clicking **OK**.
- 5 If the **Desktop Administration** service is already started, select the **Server/ Reload configuration** menu.

# **Modifying the private key**

<span id="page-33-0"></span>1 Create new security keys.

To learn more about how to create security keys, refer to chapter **[Setting](#page-14-2) [up the Desktop Administration module](#page-14-2)**, section **[Installation](#page-14-3)**/ **[Installing](#page-15-2) [the Desktop Administration module in AssetCenter](#page-15-2)**/ **[Creating security](#page-15-3) [keys](#page-15-3)**) of this guide.

- 2 Start Desktop Administration Server's Server configuration tool.
- 3 Select the **Server/ Modify the private key** menu.
- <span id="page-33-1"></span>4 Indicate the full path of the file that stores the new private key.
- 5 Validate the new parameters by clicking **OK**.

## **Configuring the Desktop Administration service**

When you installed Desktop Administration Server, a service was created.

#### **To modify the parameters of the Desktop Administration service**

- 1 Start Desktop Administration Server's Server configuration tool.
- 2 Select the **Service/Configure** menu.
- 3 Validate the new parameters by clicking **OK**.

#### <span id="page-33-2"></span>**To start, stop or restart the Desktop Administration service:**

- 1 Start Desktop Administration Server's Server configuration tool.
- 2 Select the **Service/Stop**, **Service/Start** or **Service/Restart** menu.

## **Modifying the server configuration tool options**

- 1 Start Desktop Administration Server's Server configuration tool package.
- 2 Select the **File/Options** menu.
- 3 Modify the options.
- 4 Validate the new parameters by clicking **OK**.

<span id="page-34-0"></span>For more information option parameters, refer to the AssetCenter **Interface** guide, chapter **Customizing a client workstation**, section **AssetCenter interface options**.

# **Restarting the Desktop Administration service automatically**

To have the server configuration tool attempt automatically and regularly restarting the **Desktop Administration** service whenever it stops:

- 1 Start Desktop Administration Server's Server configuration tool.
- 2 Select the **File/ Watchdog mode** menu.

#### Note:

<span id="page-34-1"></span>When the automatic restart option is activated, a mark appears in front of the **Watchdog mode** entry of the **File** menu.

You cannot adjust the frequency of attempts to restart the service.

## **Modifying the parameters of a deployment server**

- 1 Start AssetCenter.
- 2 Select **Deployment/ Deployment servers**.
- 3 Select the deployment server to modify.
- 4 Update the deployment server's parameters.
- 5 Validate the new parameters by clicking **Modify**.
- 6 Start Desktop Administration Server's Server configuration tool package.
- 7 If the **Desktop Administration** service is already started, select the **Server/Refresh caches** menu.

If the **Desktop Administration** service is not yet started, select the **Service/Restart** menu.

# <span id="page-35-0"></span>**Obtaining information about how the Desktop Administration service functions**

- 1 Display the user interface of Desktop Administration Server's Server configuration tool package.
- 2 Select the **File/Refresh** menu.
- 3 Consult the **Server information** section in the workspace.
- 4 For more details, select the **Service/ Display log** menu.

To learn more about how the Log viewer program works, refer to the AssetCenter **Administration** guide, chapter **Consulting the log (.log) files**.

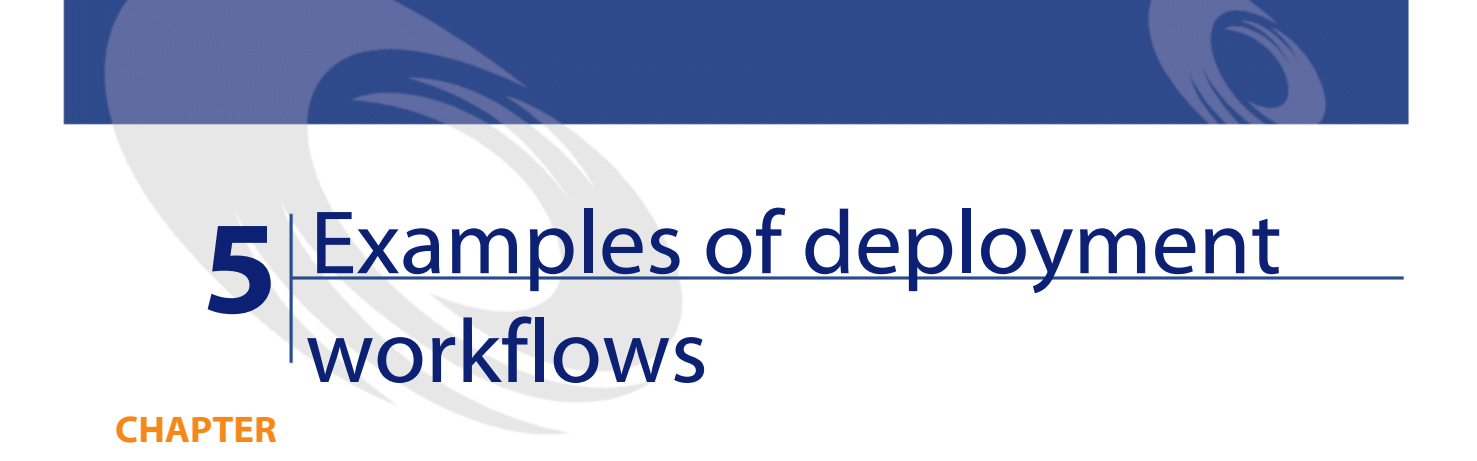

<span id="page-36-1"></span><span id="page-36-0"></span>This chapter describes some of the deployment workflows that are part of the **line-of-business data** installed with AssetCenter.

It also gives you some examples of deployment workflows that you can create yourself.

## **IDD scan workflow**

<span id="page-36-2"></span>This workflow launches a Desktop Inventory scan on a remote computer and copies the InfraTools Desktop Discovery scan files to AssetCenter.

You can then import the scan data to your database using a Connect-It workflow.

## **PDI scan workflow**

This workflow launches a Desktop Inventory scan on a remote computer and copies the Desktop Inventory scan files to AssetCenter.

This workflow differs from the **IDD scan** workflow by the type of **.xml.gz** files generated.

To work correctly, the script used by the scan executable must have the **/o** parameter. This is so it doesn't account for the default values of the scan executable, but instead accounts for those of the workflow.

For example:

c:\scanW32.exe /o:C:\[Computer.Name]

<span id="page-37-0"></span>The path indicated is the one of the scan executable's folder. And each scan file generated will be saved in a file having the same name as the computer.

## **WMI scan workflow**

This workflow is an example of how using the API to access the Windows Management Instrumentation.

This workflow enables you to recover the set of information relating to the scan data on a remote computer.

- Processor
- RAM
- BIOS
- Video card
- <span id="page-37-1"></span>• Sound card
- Operating system
- And so on.

## **Required configurations**

The WMI service is installed by default for Windows XP and Windows 2000. For Windows NT4.0, you need to have already installed the Service Pack 4, as

well as WMI Core 1.5.

WMI Core 1.5 is available on the Microsoft Web site.

## **Registry scan workflow**

<span id="page-38-0"></span>This workflow establishes a list of all the applications on a remote computer visible from the Control Panel (**Add/Remove programs**).

<span id="page-38-1"></span>This information is stored in the **Automated Desktop Administration Tracking** table (amDaTracking) in the AssetCenter database.

# **Change the wallpaper workflow**

#### This workflow:

- 1 Searches for and displays the folder storing the computer's wallpapers.
- 2 Copies a bitmap file of the server to the remote computer.
- 3 Configures the copied file as the Windows default wallpaper on the deployment target.
- <span id="page-38-2"></span>4 Connects to the remote sever as a referenced user (impersonation).
- 5 Configures the user's wallpaper.

## **InstallShield silent installation workflow**

This workflow is a deployment example of a program based on the InstallShield installation engine.

The command parameters are defined in the **Execution** tab of the **RunSetup** activity.

The parameters in this workflow show how to use the silent installation method via the **-s** parameter and an answer file **.iss**.

The creation of this answer file is done using the **-r** parameter.

For more information about InstallShield, refer to the documentation provided with this program.

## **Example of temporary agent workflow**

<span id="page-39-0"></span>This workflow addresses the security requirements of certain companies to not install an agent that will run permanently on a computer (server, etc.). An agent is installed temporarily to execute a task and is then uninstalled. This workflow uses NT security and requires you to have NT administrator

security privileges. The example workflow is as follows:

- 1 Impersonation of the remote computer.
- 2 Installation of the listener on a remote computer in a temporary folder: Installation of the **iftlsnr.exe**, **iftagt.exe** and **iftsys.exe** files.
- 3 Creation and launching of the temporary **iftlsnr.exe** service on a listening port different from the standard port.
- 4 Addition of activities via the listener.
- 5 Stopping the listener and uninstalling the temporary folder.

The command line to launch the service is the following:

iftlsnr.exe -temp -listen:INET::1740 -svc

- **-svc**: This parameter indicates that the program is launched as a service.
- **-temp**: This parameter indicates that the .INI files or the Registry or not read from or written to.
- **-listen:INET::1740**: This parameter indicates that the program **iftlsnr.exe** uses port 1740 instead of port 1738 (the default port) to avoid conflicts with an agent already installed.

To indicate that the deployment server uses a different port, the following command line is used:

DaSetContext "Computer.ForceConnection", "INET:"&DaContext("Computer.Name ")&":1740"

• The context variable **Computer.ForceConnection** enables you to specify the port number by using the following syntax: INET:<Name of the computer or IP address>:<Port number>.

For more information about the syntax used, refer to the **Programmer's reference** guide.

# **Software license management**

<span id="page-40-0"></span>AssetCenter enables you to manage the software licenses in your IT portfolio by creating the appropriate workflow.

The example workflow is as follows:

- 1 Launch a scan of the installed applications (using a WMI scan, Registry inventory, InfraTools Desktop Discovery).
- 2 Compare the installed applications with the purchased license files.
- 3 Generate an electronic form to be sent to users asking them to list the applications they use.
- 4 Uninstall the unused applications.
- <span id="page-40-1"></span>5 Compare the number of used applications to the license files and issue purchase requests for more licenses if this number does not match.

## **Uninstalling software**

AssetCenter enables you to uninstall an application on all remote computers using the appropriate workflow.

The example workflow is the following:

- 1 Perform a query on the name of the application.
- 2 Determine the number of computers on which this application exists.
- 3 Uninstall the application.

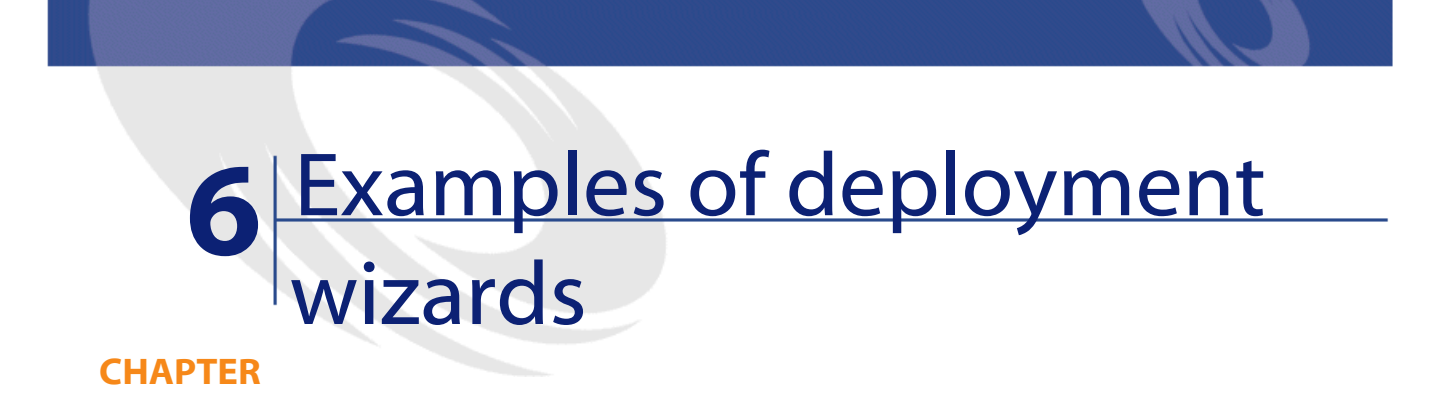

<span id="page-42-0"></span>Wizards are used to automate the execution of deployment workflows.

A wizard enables you to, for example, select a list of deployment targets and execute a deployment workflow on each selected target.

You can access AssetCenter's wizards via the **Tools/ Actions** menu.

The following wizards are provided with the AssetCenter demonstration database.

For more information bout creating a wizard, refer to the **Administration** guide in the chapter **Wizards**.

# **Computer deployment wizard**

<span id="page-43-0"></span>This wizard enables you to deploy a workflow on one or more computers recorded in the **amComputer** table.

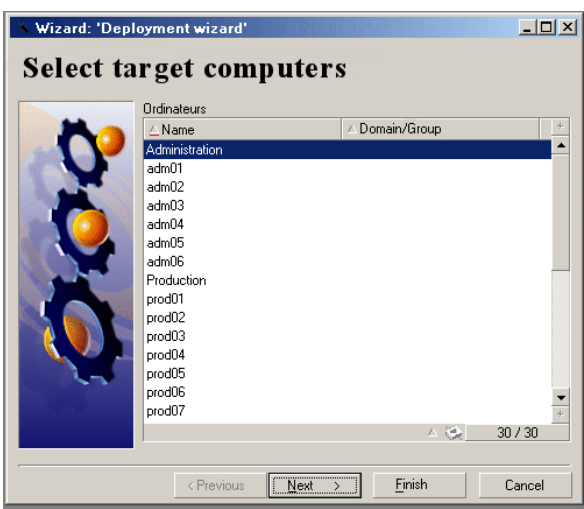

Deployment is limited to 99 computers in multiple selection.

We recommend creating computer groups. A group can be made up of as many items as required.

<span id="page-43-1"></span>When you create a computer group, the deployment takes into account the members of this groups. It is possible for this operation to be recursive because the Computers table (amComputer) is hierarchic.

# **Service deployment wizard**

This wizard enables you to deploy a workflow on one or more services recorded in the **amEmplDept** table.

The wizard searches for the computers used by the employees of the selected departments (**amEmplDept**).

# **Location deployment wizard**

<span id="page-44-0"></span>This wizard enables you to deploy a workflow on on or more locations recorded in the **amLocation** table.

<span id="page-44-1"></span>The wizard searches for the computers linked to the selected locations.

## **NT-domain computer import wizard**

This wizard enables you to:

1 Select an NT network.

The **Extract list from domain controller** option enables you to choose between information coming from the master explorer or those coming from the domain controller.

If you selected this option, make sure you have network administrator rights.

If you unselected this option, the information about the local computer on which you executed the wizard will not be recovered.

- 2 Recover the list of computers on this network.
- 3 Create the corresponding records in the **amComputer** table.

<span id="page-44-2"></span>The wizard recovers the **Name** and **First** (First name) data depending on the customizations made to the operating system. You must therefore update the wizard script if the data to recover does not follow the "Name, First" order defined in the NT account manager.

## **NT-domain user import wizard**

This wizard enables you to:

- 1 Choose a Windows NT network.
- 2 Recover the list of users that have a login on this Windows NT network.
- 3 Create the corresponding records in the **amEmplDept** table and populate the **First name** and **Last name** fields.

AssetCenter

## Note:

The information about the local computer on which you executed the wizard will not be recovered.

# **7** Glossary (Desktop Administration)

**CHAPTER**

# <span id="page-46-1"></span>**Deployment workflow**

<span id="page-46-0"></span>The deployment workflow is the formalization and/or automation of the deployment procedures.

For example, the following processes can be modeled and automated using workflow methods:

- The deployment of an application on an IT portfolio.
- The periodic execution of a hardware and software scan.
- Etc.

AssetCenter enables you to define deployment workflow schemas and manage their procedures.

#### Warning:

The deployment workflows differ from the classic workflows available in AssetCenter. In principal, they are the same, but their functionality and interfaces are different from one workflow to the next.

# <span id="page-47-0"></span>**Workflow schema**

Creating a workflow schema involves defining:

- Activities
- Activity output events that enable you to activate transitions.
- Transitions that trigger activities.

## <span id="page-47-1"></span>**Deployment instances**

A deployment instance is a single occurrence of an execution of a workflow schema. It is transmitted to the deployment server to be processed and executed. You can look as a deployment workflow instance as one unit of elementary work for a deployment server.

#### Note:

The deployment instance is thus a copy of the deployment workflow that you initially created. You can thus modify the original deployment workflow as you wish during the execution of a deployment instanced based on this workflow.

### <span id="page-47-3"></span><span id="page-47-2"></span>**Deployment server**

The deployment server the core of this Desktop Administration module. It executes the deployment instances on a list of the machines stored in the database.

You may use one or more deployment servers.

## **Deployment target**

A deployment target is a machine on which is deployment is performed. Targets are declared in the Computers table of the AssetCenter database.

# **Workflow activity**

<span id="page-48-0"></span>A workflow activity is made up of:

- A task to perform.
- Events that trigger transitions to other activities.

<span id="page-48-1"></span>The administration console proposes a series of typical activities, such as downloading, execution, etc.

## **Workflow event**

<span id="page-48-2"></span>Workflow events are the outputs of activities. They enable the activation of transitions, which trigger other activities.

# **Workflow transition**

<span id="page-48-3"></span>A workflow transition enables you to go from one activity to another. This is triggered by the occurrence of an event.

An event can be associated with several transitions.

# **Agent**

The agent is a program that enables the computer on which it is installed to be controlled by the deployment server.

The agent is made up of two parts:

- The **Listener**: An executable installed as a service on the computer. This service, running on permanent stand-by on the network, enables the computer to be controlled by the deployment servers.
- A **graphical interface**: It has numerous functions, but it notably enables the user of a controlled computer to chat with the deployment server, send messages, refuse to accept remote-control sessions, etc.

## <span id="page-49-0"></span>**Depot**

Sub-folder of the Desktop Administration Server administration folder that regroups the following folders:

• **deploy**

This folder contains the scan executables used by the **MassDeploy**workflow.

• **idd**

This folder contains the scan executables used by the **IDD scan** workflow.

• **pdi**

This folder contains the scan executables used by the **PDI scan** workflow.

• **wallpaper**

This folder is used by the **Change the wallpaper** workflow.

# <span id="page-49-1"></span>**Broadcast signal**

Each agent is identified on the network by an activity signal called the **broadcast signal**. This signal is recognized by the deployment servers.

# **8** References (Desktop Administration)

**CHAPTER**

# <span id="page-50-0"></span>**Deployment activities**

<span id="page-50-1"></span>This section provides an exhaustive preview of all the available deployment activities, which are classified by category.

## **Core activities**

This category regroups all the activities inherent in a workflow, such as its entry point (the **Start** activity created by default for all new workflows) or its different output points (**Failure** or **Success**, for example).

Most activities transmit two kinds of output messages: **OK** or **Error**. We recommend that you process these messages with a **Success** or **Failure** type activity.

#### **Success**

End-of-workflow activity that was correctly executed. Stops the workflow and interrupts the activities in progress.

### **Failure**

End-of-workflow activity that could not be executed. Stops the workflow and interrupts the activities in progress.

#### **Retry**

End-of-workflow activity that triggered the same workflow another time. The workflow is restarted from the **Start** activity.

#### **Jump**

Workflow activity that jumped to another named activity. To define the target activity, select an activity in the **To** field of the activity detail.

This activity enables you to reduce the transitions in a workflow schema and make reading it easier.

#### **Empty activity**

Workflow activity provoking a single output message: OK.

This activity is used if there are not an identical number of workflow-event activities that must be synchronized.

For example:

- The **Send** workflow activity uses three events: OK, no file, error.
- The **Execution** workflow activity uses two events: OK, error.

To synchronize these two activities, you must create an empty activity for the **Send** activity that processes the 'OK' and 'no file' events.

## **Synchronization**

This activity provokes a successful output (the output event is validated) if all the input events are validated. In practice, several transitions are connected to this activity. The activity verifies all the transitions, and if it cannot verify them, it waits until it can do so. A workflow can only result from this activity after all the input transitions are verified.

#### **Wait**

This activity pauses the deployment workflow. The duration of this pause is defined in the **Duration** field of the activity detail.

### **System management**

<span id="page-52-0"></span>This category groups together those activities that act directly on the system.

#### **Impersonate**

This activity enables you to perform tasks on a remote computer to:

• Perform an action in the place of the named user.

You can therefore have access to the same:

- Objects, with the same rights as the named user.
- Environment variables as the named user.
- Preference folders and Registry as the named user.

An impersonating activity does not have any immediate results. It modifies the behavior of other activities such as:

- Execution
- Edition of the Registry
- RPC/ WMI

The impersonation parameters are populated in the **Impersonate** tab of the activity detail:

• **User**: Login of the user you want to impersonate.

The **@LoggedOnUser** instruction makes it possible to use the identity of the currently logged user. If no user is logged, the activity fails.

Note:

If a user is never physically logged on, the preferences relating to this user are not saved.

- **Domain**: User domain.
- **Password**: Password associated with the user login.
- **Test**: This operation opens a DOS box on the remote computer and verifies the validity of the populated parameters (login, domain, password).

In order to work, this test requires a listener on the remote computer.

#### Note:

Do not perform several **impersonating** activities at the same time in the same workflow.

This activity does not work with Windows 9.x operating systems. In Windows NT 3.51, the functions are limited.

#### **Execution**

This activity executes a program stored on the deployment target. All the execution parameters are stored in the **Execution** tab of the activity detail.

- **Command**: Name of the program to execute and parameters.
	- If you do not specify a path, the program to execute must be located in your operating system's **Path** environment variable.
	- If you specify a path, it must be the absolute path. Par example C:\temp\sample.exe
- **Path**: Current folder of the program to execute. This parameter is not mandatory.
- **Synchronous**: Select this option for the execution to be synchronous. The activity does not let the user control the computer until the program is executed.
- **Log**: Select the option that best suits you for the information to enter into the log file.
- **Visibility**: This option enables you to either force the display of graphical interface of the executed program or hide it.
	- **By default**: Only the operating system decides on the interface's display.
	- **Force display**: interface displayed.
	- **Hide**: interface hidden.

#### **Shutdown**

This activity shuts down a deployment target. You can choose whether to restart or shut down the target by selecting the corresponding option in the **Method** field of the activity detail.

#### **Wake on LAN**

This activity sends a wake on LAN signal to a deployment target. It wakes up the target machine.

The **Wake on LAN** activity only works in the following cases:

• The target computer has a motherboard and a network card that support this function.

• The target computer is declared in the database and the **Physical address** field is populated for the computer. This address is the computer's MAC address.

#### **Registry**

This activity enables you to perform operations on the Registry using a script in the **Edit script** tab of the activity detail. This script calls on specific functions in the Registry, which are detailed in the **Programmer's reference** guide.

#### Note:

Warning: This script is not an AssetCenter or Basic script but a series of operations to be performed on the Registry.

<span id="page-54-0"></span>For example, [Hkey\_Local\_Machine\Software\Microsoft]? to verify a Registry key or [Hkey\_Local\_Machine\Software\Microsoft] to create it.

### **File management**

This category groups together those activities that act on files and folders.

#### **Upload files**

This activity sends files to a deployment target.

The parameters of this activity are available in the **Files** tab of the activity detail:

- **Source folder**: Path of the files to copy on the deployment target. It is a relative path depending on the path of the file depot on the deployment server.
- **Destination folder**: Absolute path of the files copied to the deployment target.
- **Filter(s)**: Set of file names (wildcard characters authorized) that are separated by a semi-colon. For example:

\*.gif; iftmsgr.exe

If this field is not populated, all the files in the specified folder will be taken into account.

You can also select the following options:

• **Recursive**: If this option is selected, the copy is recursive.

Copies all files and sub-folders in the current folder.

- **Replace**: If this option is selected, the copy will overwrite any files with the same name in the destination folder of the target.
- **Force**: If this option is selected, the copy will not take into account the read-only protections on the target.
- **Resume**: If this option is selected, the activity tries to resume sending files in case of a transfer interruption.

#### **Download files**

This activity copies files from the deployment target to the deployment server. The parameters of this activity are available in the **Files** tab of the activity detail:

- **Source folder**: Path of the files to copy to the depot of the deployment server. It is an absolute path on the deployment target.
- **Destination folder**: Relative path (depending on the path of the file depot) of the files copied to the deployment server.
- **Filter(s)**: Set of file names (wildcard characters authorized) that are separated by a semi-colon. For example:

\*.gif; iftmsgr.exe

If this field is not populated, all the files in the specified folder will be taken into account.

You can also select the following options:

- **Recursive**: If this option is selected, the copy is recursive.
- **Replace**: If this option is selected, the copy will overwrite any files with the same name in the destination folder of the target.
- **Force**: If this option is selected, the copy will not take into account the read-only protections on the server.
- **Resume:** If this option is selected, the activity tries to resume receiving files in case of a transfer interruption.

#### **Move files**

This activity moves files locally to the server or the deployment target. The way in which it works is determined by the **Perform the operation on the server** option.

The parameters of this activity are available in the Files tab of the activity detail:

- **Source folder**: Source path of the elements to move. Depending on how the function operates, it is either a path relative to the file depot (in the case of a local move to the deployment server) or an absolute path (in the case of a local move to the deployment target).
- **Destination folder**: Destination path of the elements to move. Depending on how the function operates, it is either a path relative to the file depot (in the case of a local move to the deployment server) or an absolute path (in the case of a local move to the deployment target).
- **Filter(s)**: Set of file names (wildcard characters authorized) that are separated by a semi-colon. For example:

\*.gif; iftmsgr.exe

If this field is not populated, all the files in the specified folder will be taken into account.

You can also select the following options:

- **Perform the operation on the server**: If this option is selected, the activity operates on the deployment server and not the target.
- **Recursive:** If this option is selected, the move is recursive. Moves all files and sub-folders from the current folder.
- **Replace**: If this option is selected, the move will overwrite any files with the same name in the destination folder of the target.
- **Force**: If this option is selected, the copy will not take into account the read-only protections on the target or the server.

#### **Copy files**

This activity copies files locally on the server or the deployment target. The way in which it works is determined by the **Perform the operation on the server** option.

The parameters of this activity are available in the Files tab of the activity detail:

• **Source folder**: Source path of the elements to copy. Depending on how the function operates, it is either a path relative to the file depot (in the case of a local copy to the deployment server) or an absolute path (in the case of a local copy to the deployment target).

- **Destination folder**: Destination path of the elements to copy. Depending on how the function operates, it is either a path relative to the file depot (in the case of a local copy to the deployment server) or an absolute path (in the case of a local copy to the deployment target).
- Filter(s): Set of file names (wildcard characters authorized) that are separated by a semi-colon. For example:

\*.gif; iftmsgr.exe

If this field is not populated, all the files in the specified folder will be taken into account.

You can also select the following options:

- **Perform the operation on the server**: If this option is selected, the activity operates on the deployment server and not the target.
- **Recursive:** If this option is selected, the copy is recursive. Copies all files and sub-folders in the current folder.
- **Replace**: If this option is selected, the copy will overwrite any files with the same name in the destination folder of the target.
- **Force**: If this option is selected, the copy will not take into account the read-only protections on the target or the server.

#### **Rename**

This activity renames files locally on the server or the deployment target. The way in which it works is determined by the **Perform the operation on the server** option.

The parameters of this activity are available in the Files tab of the activity detail:

- **Current name**: Full source path of the file to rename. Depending on how the function operates, it is either a path relative to the file depot (in the case of a local renaming in the deployment server) or an absolute path (in the case of a local renaming in the deployment target).
- **New name**: This parameter contains the new file name.

You can also select the following options:

- **Perform the operation on the server**: If this option is selected, the activity operates on the deployment server and not the target.
- **Replace**: If this option is selected, the copy will overwrite any files with the same name in the destination folder of the target.

• **Force**: If this option is selected, the copy will not take into account the **read-only** option on the target or the server.

#### **Delete files**

This activity deletes files locally on the server or the deployment target. The way in which it works is determined by the **Perform the operation on the server** option.

The parameters of this activity are available in the Files tab of the activity detail:

- **Folder**: Path of the elements to delete. Depending on how the function operates, it is either a path relative to the file depot (in the case of a local deletion from the deployment server) or an absolute path (in the case of a local deletion from the deployment target).
- **Filter(s)**: Set of file names (wildcard characters authorized) that are separated by a semi-colon. For example:

\*.gif; iftmsgr.exe

If this field is not populated, all the files in the specified folder will be taken into account.

You can also select the following options:

- **Perform the operation on the server**: If this option is selected, the activity operates on the deployment server and not the target.
- **Recursive:** If this option is selected, the deletion of files is recursive. Deletes all files and sub-folders from the current folder.
- **Force**: If this option is selected, the copy will not take into account the **read-only** option on the target or the server.

#### **Create folders**

This activity creates files locally and recursively on the server or the deployment target or the server. The way in which it works is determined by the **Perform the operation on the server** option.

The parameters of this activity are available in the **Files** tab of the activity detail:

• **Folder(s)**: Path of the folder to create. Depending on how the function operates, it is either a path relative to the file depot (in the case of a local creation in the deployment server) or an absolute path (in the case of a local creation in the deployment target).

You can also select the following option:

• **Perform the operation on the server**: If this option is selected, the activity operates on the deployment server and not the target.

### **Delete folders**

This activity deletes files locally from the server or the deployment target. The way in which it works is determined by the **Perform the operation on the server** option.

The parameters of this activity are available in the **Files** tab of the activity detail:

• **Folder(s)**: Path of the folder to delete. Depending on how the function operates, it is either a path relative to the file depot (in the case of a local deletion from the deployment server) or an absolute path (in the case of a local deletion from the deployment target).

You can also select the following option:

- **Perform the operation on the server**: If this option is selected, the activity operates on the deployment server and not the target.
- **Recursive**: If this option is selected, the deletion is recursive.
- **Force**: If this option is selected, the copy will not take into account the read-only protections on the target or the server.

## <span id="page-59-0"></span>**Script**

This activity enables you to define a script that will be executed on the deployment target. This script uses functions that are detailed in the **Programmer's reference** guide.

You can access a script editor with syntax highlighting and line numbers by pressing **F4** while in the detail of a script.

### Note:

All workflow activities are available in API form via this script-type activity. Certain other functions (API, RPC) are only available from a script.

## **Action**

<span id="page-60-0"></span>This activity enables you to execute an action (in the sense given by AssetCenter) contextually on a database table. The **Action** tab regroups the parameters of this activity:

- Action: SQL name of the action to be executed.
	- Because the action is contextual, only those tables relating to the deployment target are available.
- <span id="page-60-1"></span>• **Table**: Select one of the tables on which the action is executed.

## **Messaging**

This activity enables you to execute a messaging type action.

AssetCenter lets you manage two types of messages:

- Messages issued from AssetCenter and sent to the AssetCenter database via its internal messaging system.
- Messages created in AssetCenter and sent via an external messaging system.

The workflow's sending parameters are defined in the **Messaging** tab.

In order for a messaging-type activity to be corrected executed, you need to have already configured the messaging system according the protocols you use, as well as the deployment server.

For more information about configuring the messaging system, refer to the "Administration" guide, chapter "Messaging".

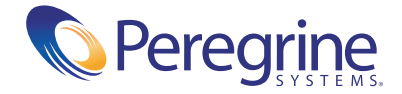